## Alex's Instructions for Basilisk II

- Okay so first, follow the instructions in the PDF to set up Basilisk. Here's some changes/info I would add to the instructions that I think will make things better for you all.
  - a. In step 2 (**Configure preferences in Volumes tab**), the recommended size of the hard disk you'll label "MacOS753" is listed as 500 or 1000 MB. I've found that 100 or 200 is fine.
  - b. Under Graphics/Sound, I used these settings.

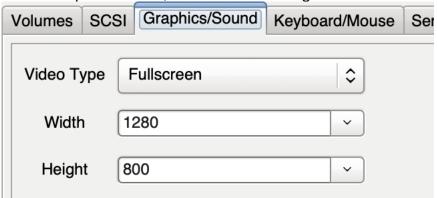

- c. Other than these minor changes, follow the instructions on the PDF. Here's some other tips. 1) Don't worry if when you click "Start" in the BasiliskGUI, it pops up with an error. After you do this, you will still be able to start up the emulator from the BasiliskII app. 2) The folder Shared will be labeled as Unix in the emulator. You can drag and drop files in Shared and they'll appear in the Unix folder. If they don't immediately pop up in the Unix folder, close the folder window and then open again.
- 2. After you've finished the instructions in the PDF and installed Macintosh 7.5.3, you can begin the next steps to install Statview!
- 3. First, let's get rid of clutter. In the BasiliskII Folder, we can delete the 19 files in the Shared folder by dragging them to the trash. Secondly, we can delete the file InstallerParts in the BasiliskII Folder since it won't be used anymore. To make your experience easier, I would also drag the BasiliskII app to the Applications Folder for easier access.
- 4. Next, drag the files from the Folder "Stuff After Installation" to the Shared Folder.
- 5. Open the BasiliskII app, drag the three files into the MacOS753 hard disk on the desktop. Once they're copied onto the hard disk, you can delete the three files from the Shared folder.
- 6. In the emulator, click MacOS753.
- 7. Click Aladdin Expander 5.5 Installer within the MacOS753 hard disk. Hit Install, just keep clicking the installation instructions, then when the installation is finished, you'll have the option to click "Quit." Do that.
- 8. Click "DiskCopy\_6.1.3.sea.hqx" and let it do it's thing too.
- 9. Click "Statview.img." Afterward, an installer for Statview will pop up in the desktop. Click that and click Statview Installer. Hit continue, install, etc.

10. Go into MacOS753 and then open the folder Statview. Click the app and type a name and organization, then you're done! One last thing I'd do for simplicity... Select the Statview file, click File at the top of the desktop, and Create Alias. Drag the file "Statview Alias" onto the desktop for easier access.